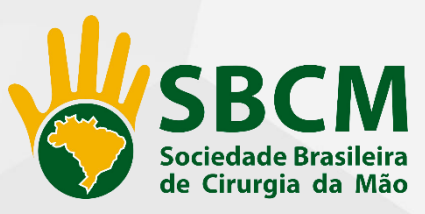

Sejam Bem-Vindos ao Programa de Educação Médica Continuada ATUALIZA MÃO 2016. Esse Programa foi desenvolvido com a perspectiva de levar ensino médico nacional de forma prática e contínua, online e gratuitamente.

> O objetivo deste tutorial é habilitá-lo, de maneira rápida e prática, para a utilização otimizada da ferramenta de vídeos online.

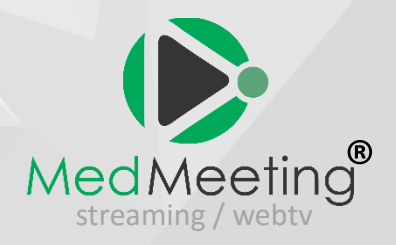

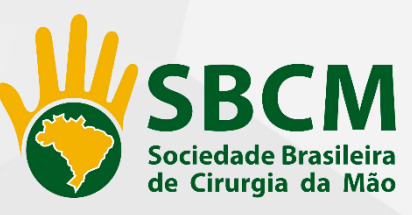

## **Recomendações**

Recomendamos que seja utilizada rede de **internet cabeada**. **Evitem a rede wifi**, pois, devido suas limitações e oscilações, esta pode prejudicar o envio e a recepção de dados.

A plataforma é acessível de qualquer sistema operacional via desktop ou mobile (Windows, Mac OS, Android e IOS), utilizando os navegadores: (Safari, Google chrome, mozilla ou Internet Explorer).

Dentre eles indicamos preferencialmente o navegador **Google Chrome**, por apresentar menor instabilidade em sua utilização.

Problemas comuns que dificultam o acesso a transmissões streaming:

- Navegador desatualizado, rede com restrição (hospitais, universidades, redes coorporativas),
- Verifique se em sua instituição há bloqueio para rodar vídeo pela internet, por questões de segurança, caso seja bloqueado solicitar ao TI para liberar esta transmissão.
- Não carrega vídeo ou áudio, ou os dois: banda inferior
- Verifique se sua internet tem no mínimo 2 Mbps de velocidade

Havendo congelamento de imagem ou tela escurecida, tecle F5 do seu computador (no Windows) ou (Comand + R) no Mac, ou atualize seu navegador.

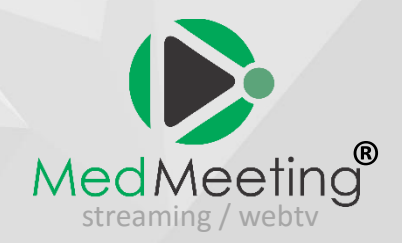

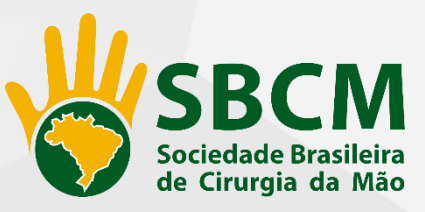

**Vá ao site da SBCM: [www.cirurgiadamao.org.br](http://www.cirurgiadamao.org.br/)**

**No banner central encontre o link do ATUALIZA MÃO, e clique para ter acesso**

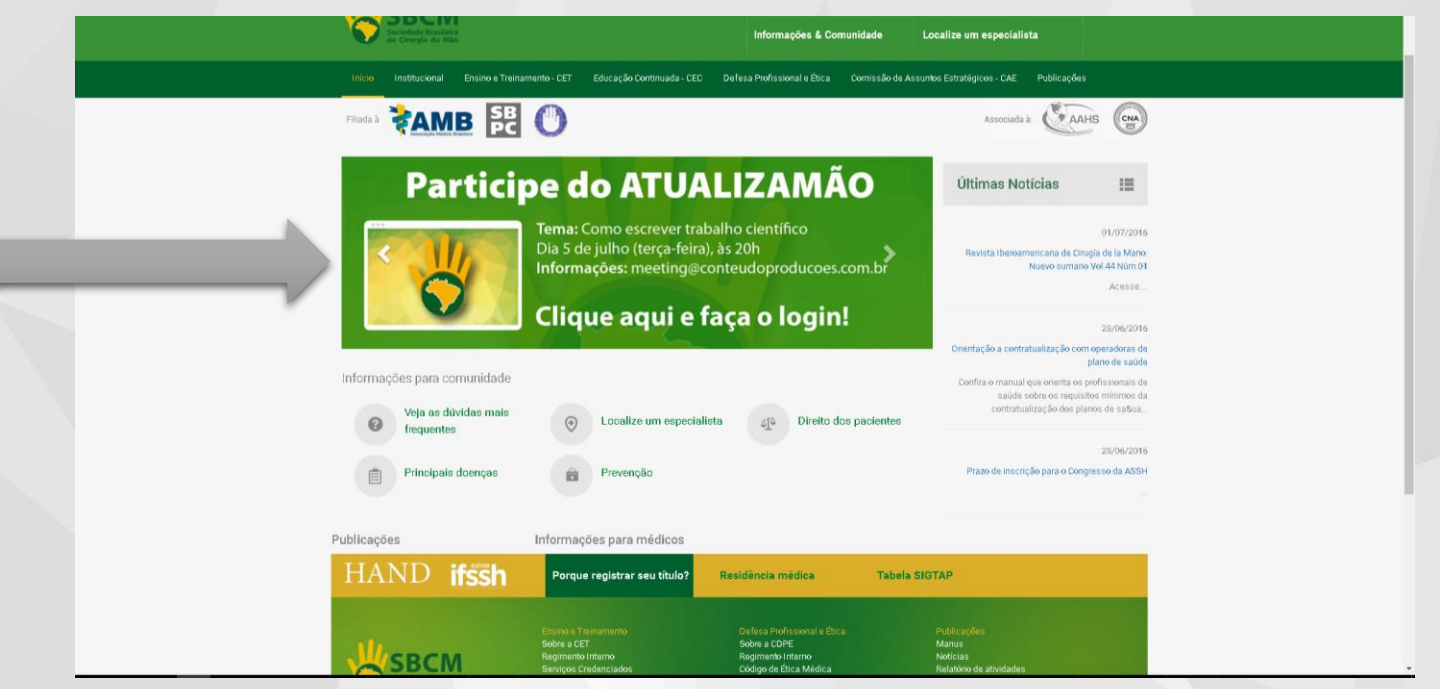

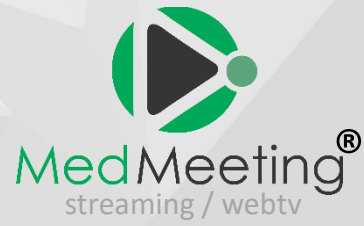

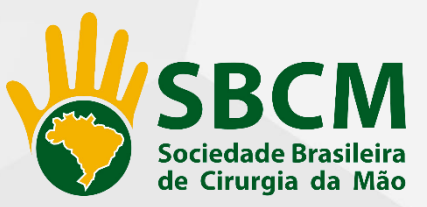

#### **1º Acesso: Efetue seu cadastro!**

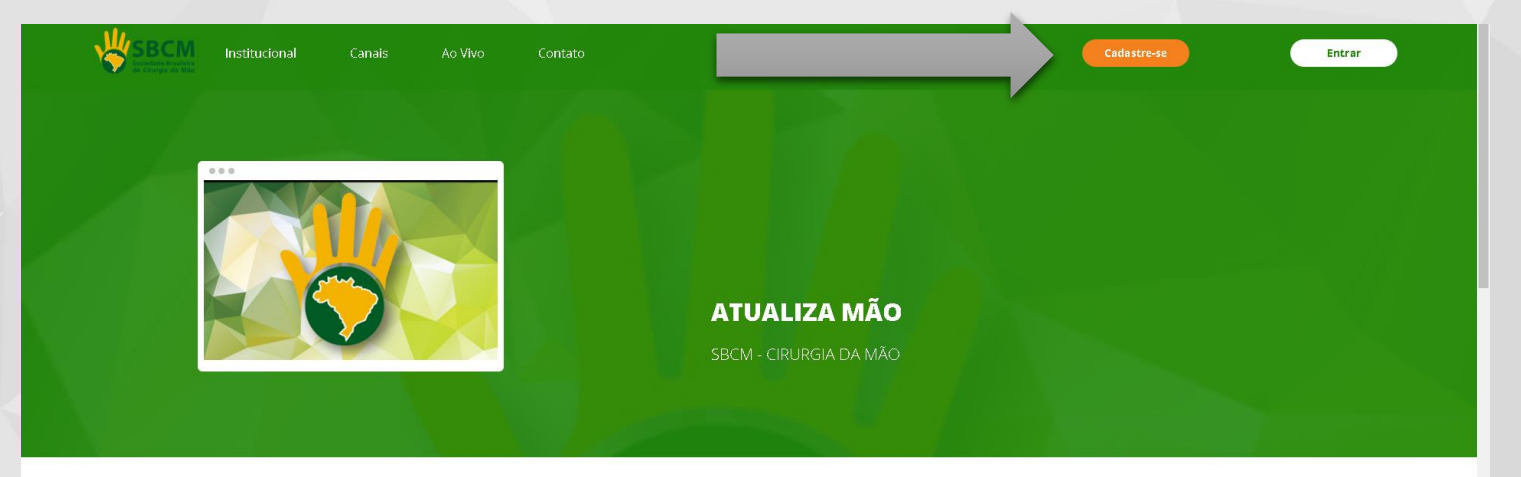

Conheça nossos canais

Você precisa ser cadastrado para ter acesso aos nossos videos. Cadastre-se gratuitamente e receba acesso a todos nossos canais e tambem às nossas transmissões ao vivo.

Ainda não temos nenhum canal por aqui, volte em breve.

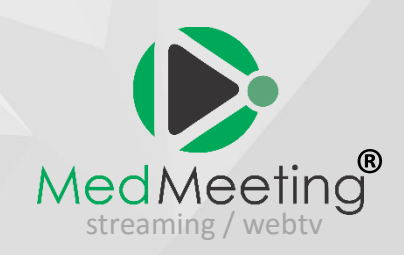

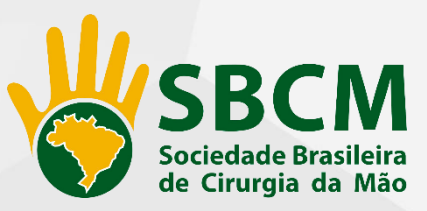

# **Preencha todos os dados, e clique em enviar!**

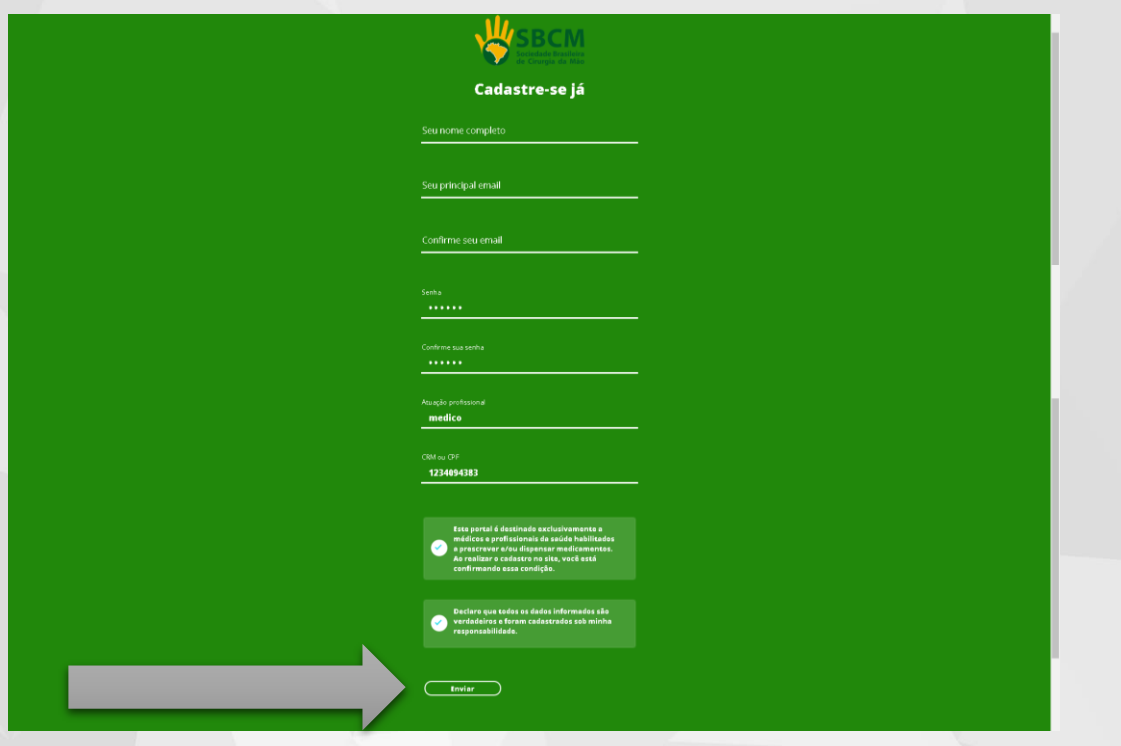

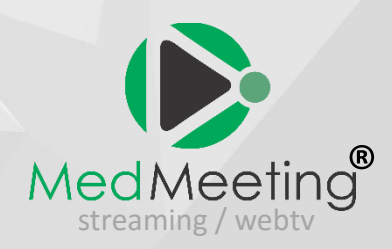

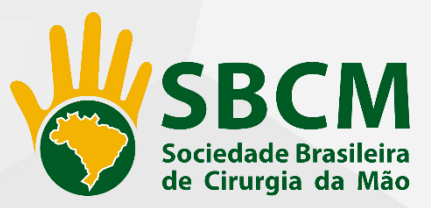

# **Acesso: Pronto, clique em entrar!**

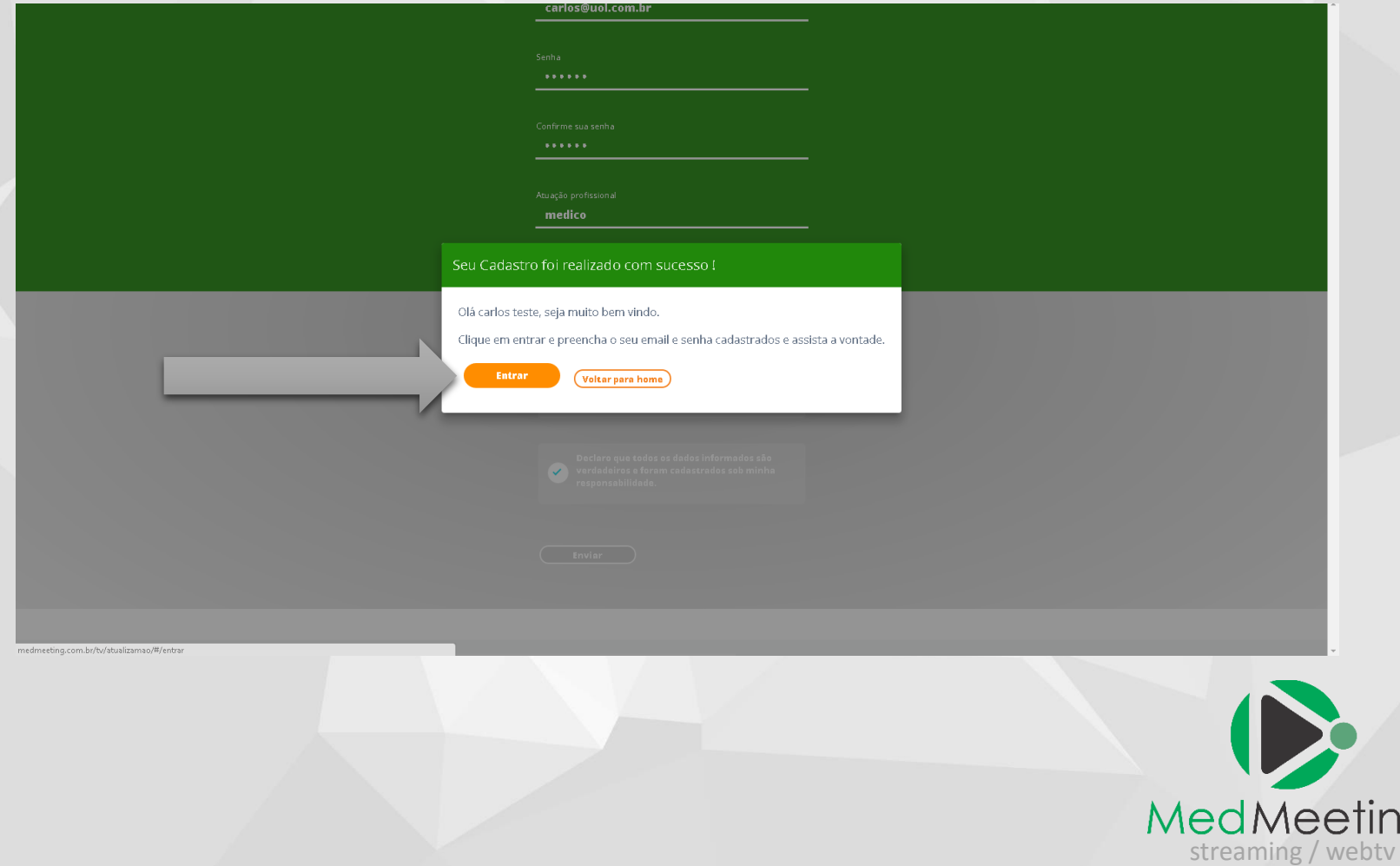

®

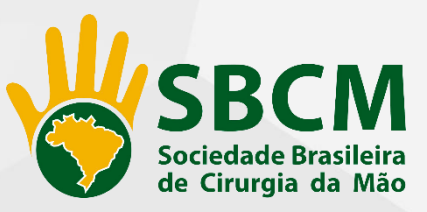

# **Confirme seu login e clique em enviar!**

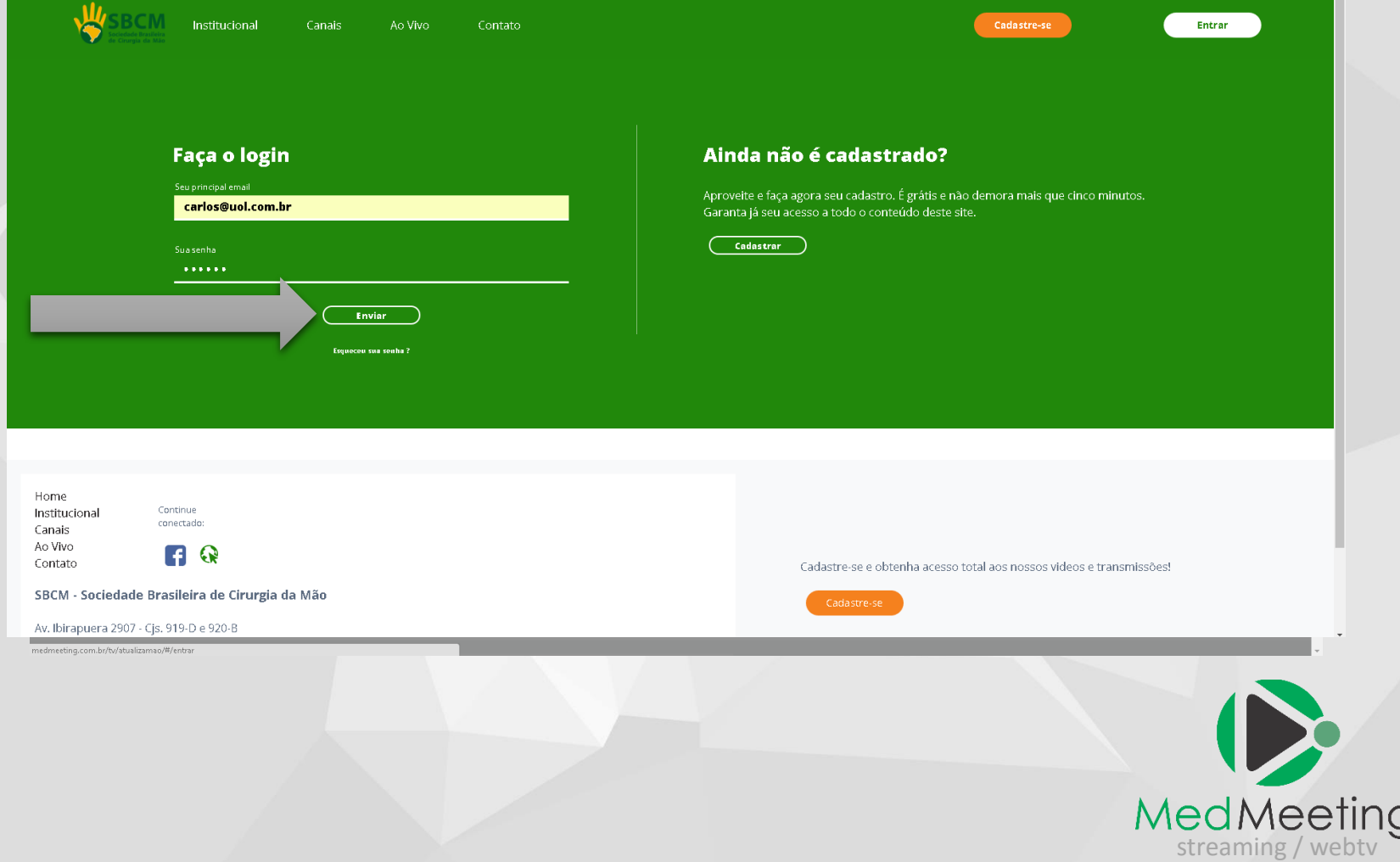

®

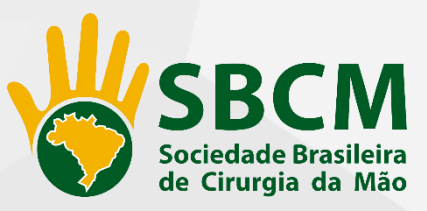

## **Você esta logado, e seu nome aparece no canto direito da tela!**

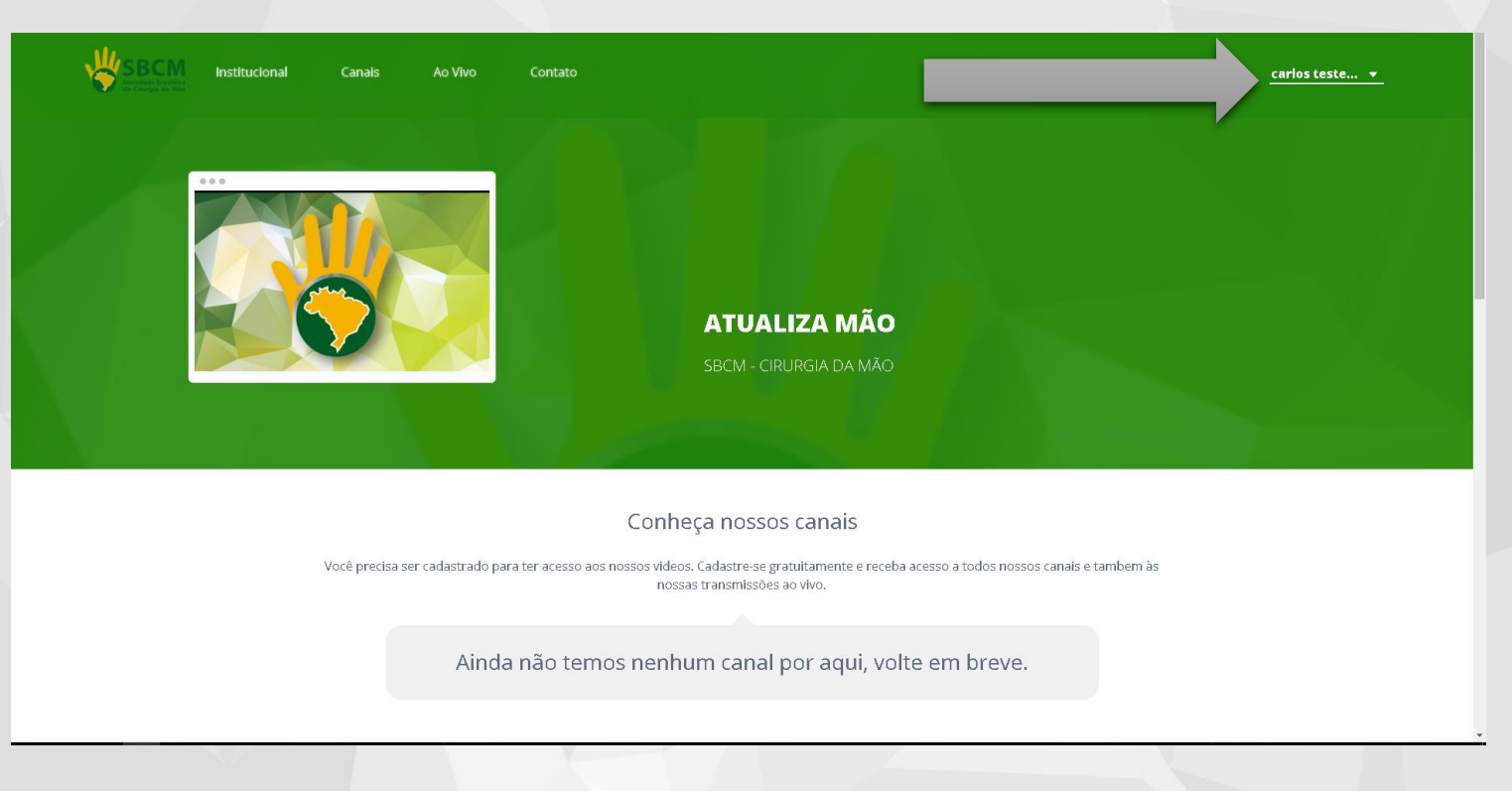

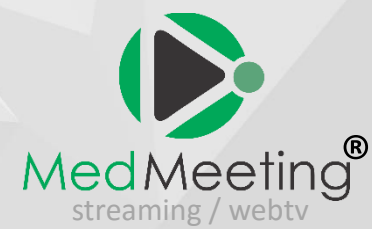

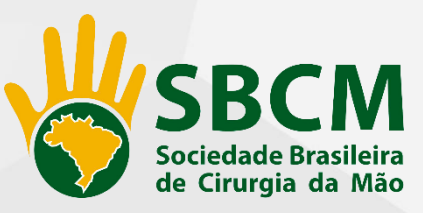

## **Quando a transmissão for iniciada, aparecera a mensagem no canto superior direito**

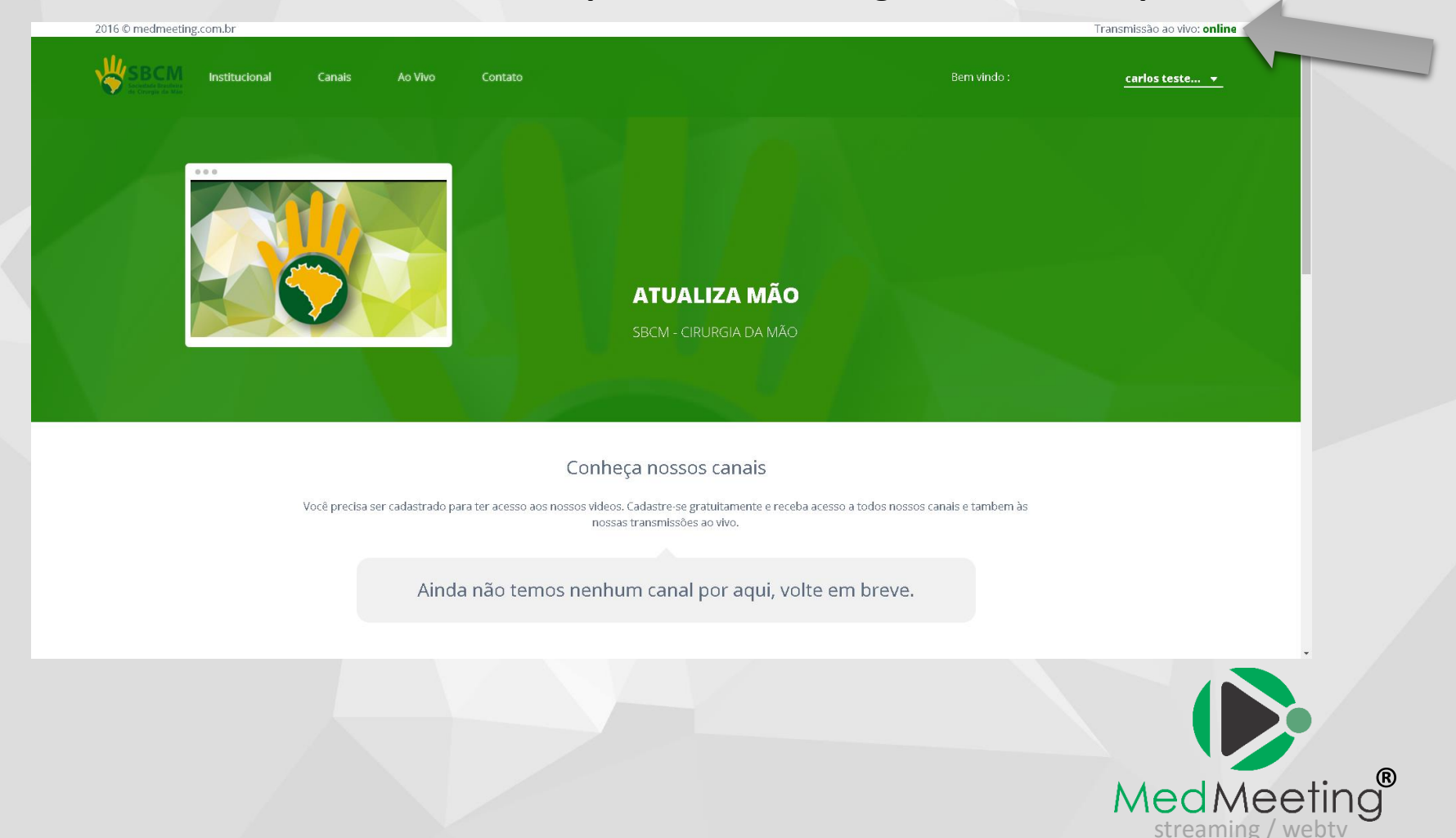

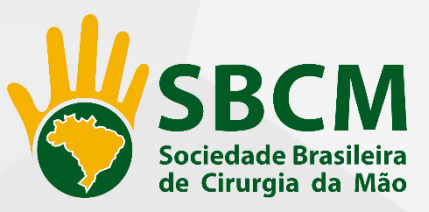

# **Clique em Ao Vivo, e depois em Assistir!**

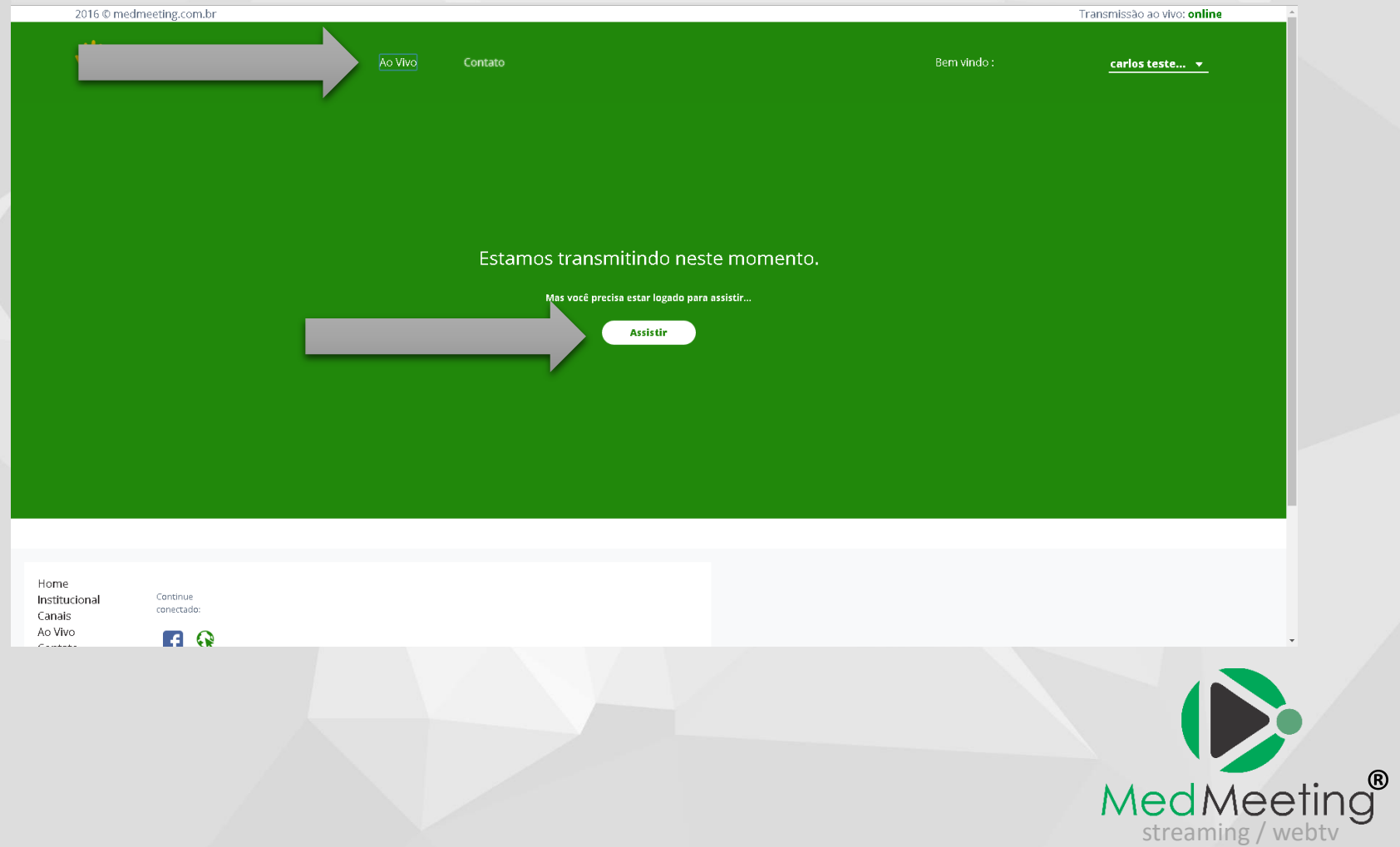

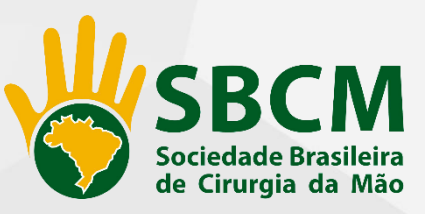

**Pronto! Você terá acesso a transmissão, e pode participar enviando dúvidas e perguntas ao moderador e palestrante via chat.** 

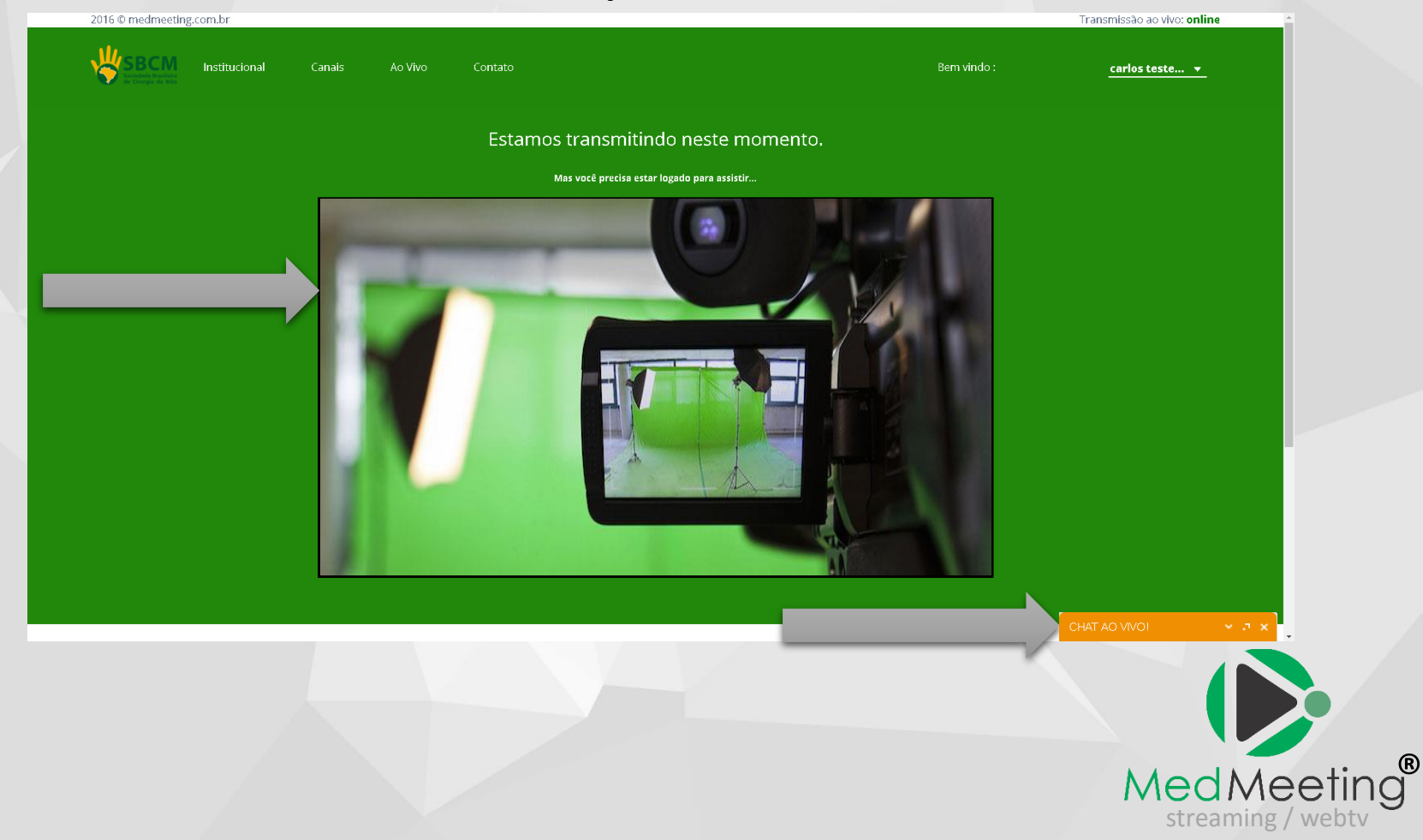

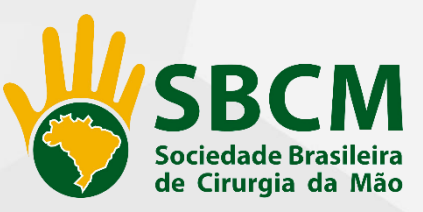

**Para iniciar sua participação no chat, confirme enviando seu nome, cidade ou instituição.** 

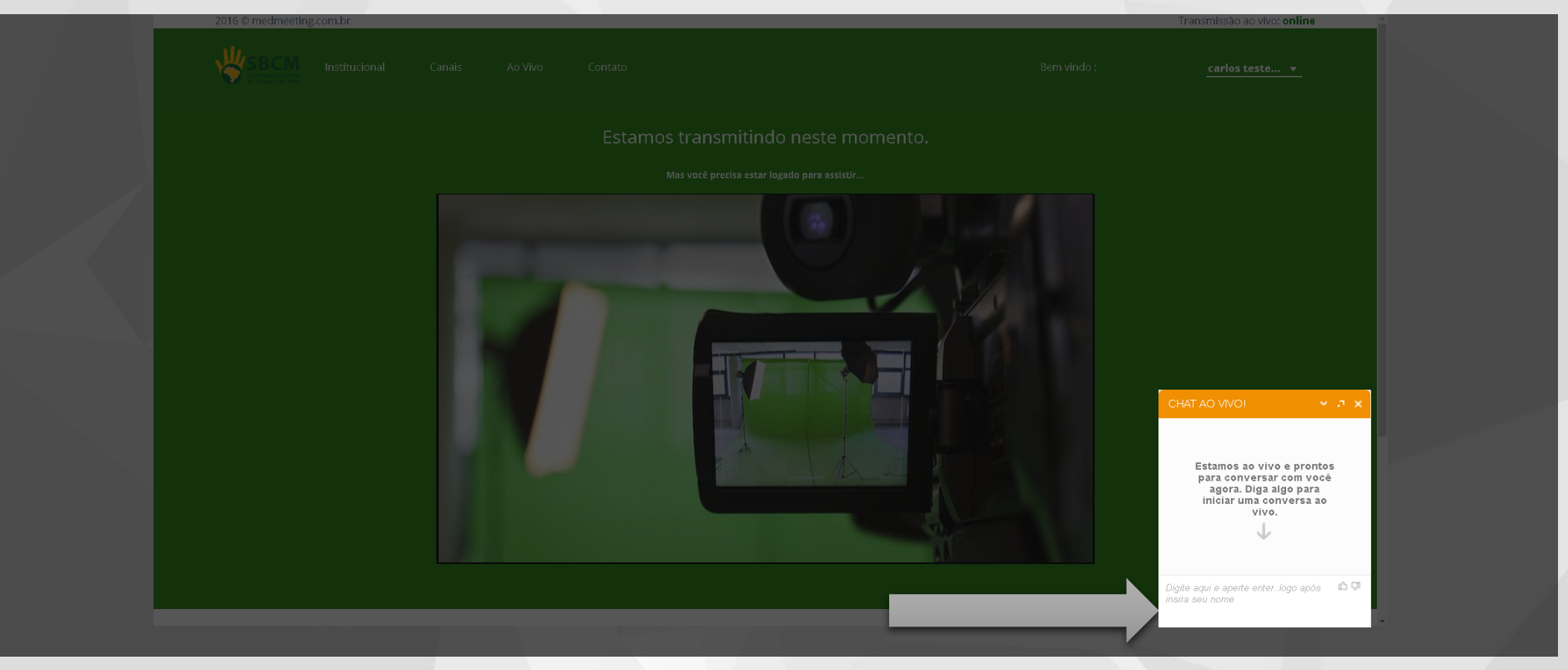

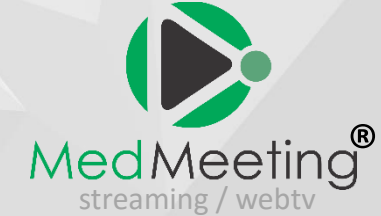

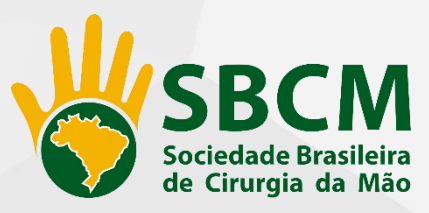

A transmissão será iniciada em modo teste, a partir das 18h do dia do evento, nossa equipe estará disponível, para suporte com dificuldades no acesso.

Todas as etapas aqui descritas se devem ao 1º acesso e cadastro.

Verifique sua rede, modem, plugs e etc, e evite transtornos durante a transmissão.

Problemas "locais" EM SUA rede e mesmo com seu equipamento, recomendamos que procure um técnico de sua confiança.

Ficamos a disposição pela nossa Central de Relacionamento no e-mail [meeting@conteudoproducoes.com.br](mailto:meeting@conteudoproducoes.com.br)

Aproveitem todas nossas ferramentas de ensino e todo nosso conteúdo científico, eles foram desenvolvidos exclusivamente para vocês!

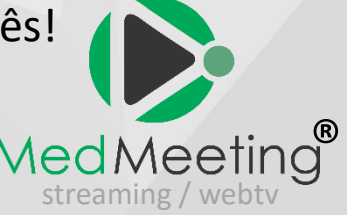